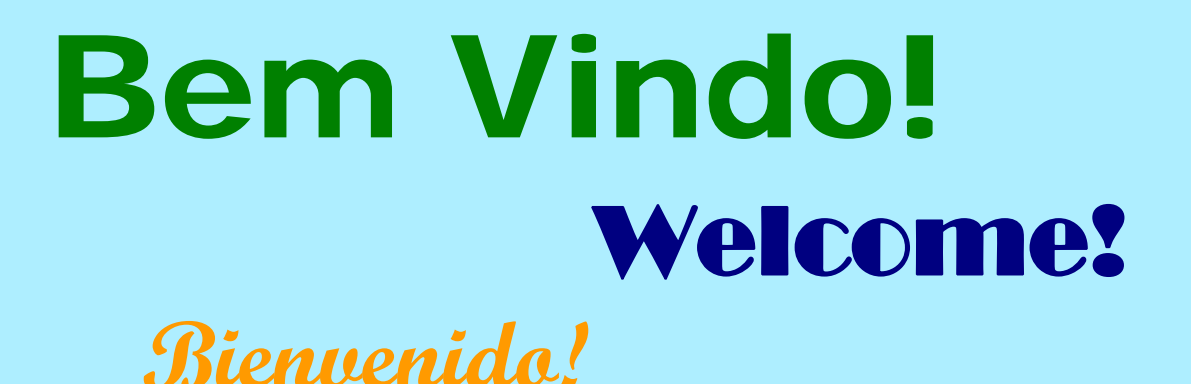

# WILLKOMMEN!

 **Tervetuloa** 

 **welkom** 

# **Manual do Usuário**

# **e Condições de Uso**

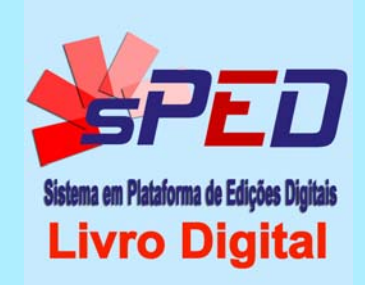

## **Atenção usuário**

**Este é o nosso MANUAL DO USUÁRIO atualizado**

*Leia esta nova versão, siga as instruções e remova o anterior*

#### **Atenção usuário:**

#### **Este é o nosso MANUAL DO USUÁRIO atualizado. Leia esta nova versão, siga as instruções e remova o anterior**

**Lembre-se: para REMOVER o Manual anterior,** você deverá, na estante da Biblioteca virtual, colocar a ponta do dedo por cerca de 5 segundos sobre a capa antiga que é branca (mantenha o dedo firme, com cerca de 90º, sobre a miniatura da capa). Tão logo apareça a mensagem, o usuário poderá efetuar sua remoção.

# **Índice**

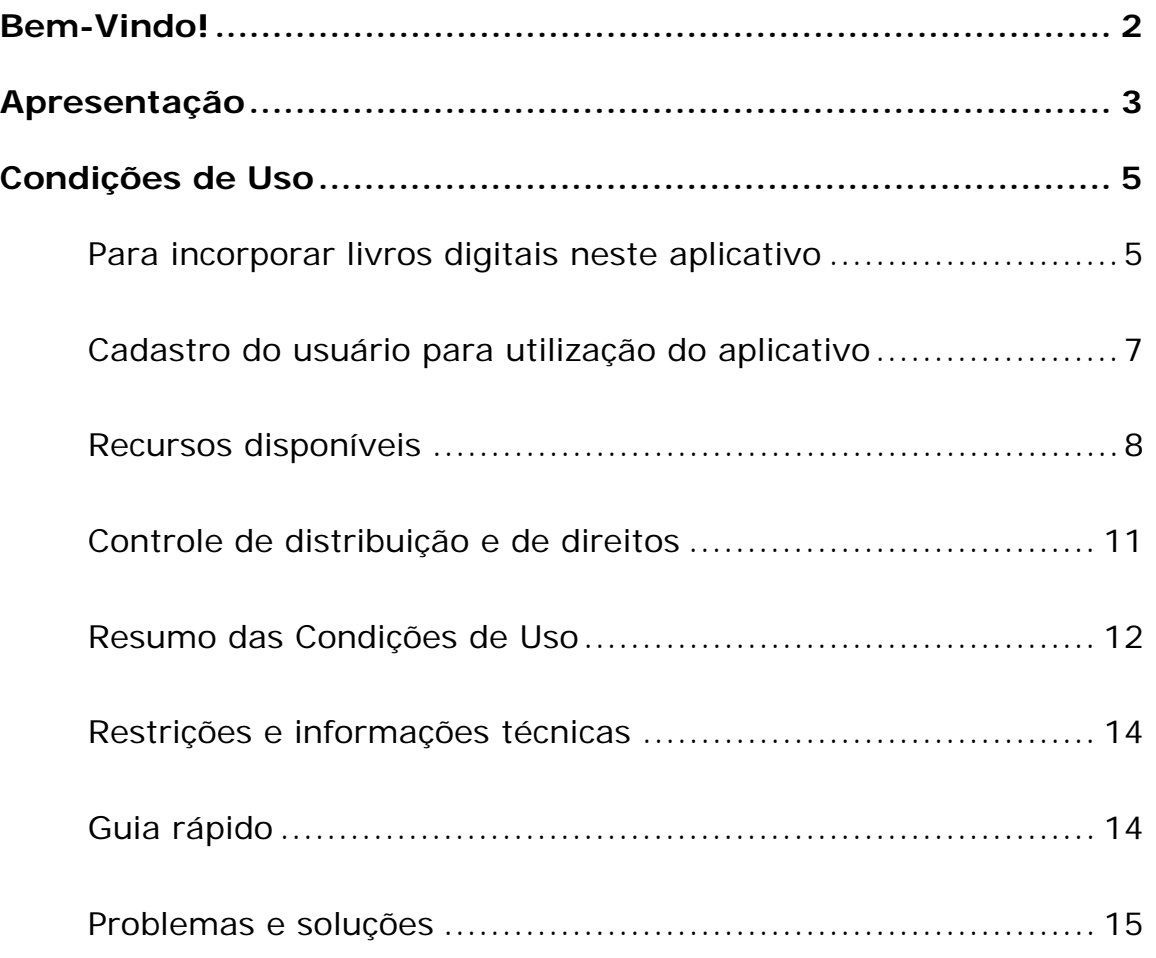

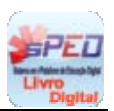

## **Bem-Vindo!**

Você acabou de instalar o leitor de Livros Digitais *sPED* **- Sistema em Plataforma de Edições Digitais.** 

A partir de agora, poderá ter acesso aos conteúdos digitais das obras literárias que adotarem este aplicativo e que passarão a ficar encapsulados no seu tablet ou smartphone em formato de "e-book".

Estes conteúdos, uma vez habilitados à nossa plataforma, serão incorporados ao equipamento através de "download" a ser efetuado pelo usuário devidamente credenciado e que deverá utilizar obrigatoriamente um **CERTIFICADO** válido denominado de **"CARD – Código de Autorização de Resgate Digital"** que é uma seqüência de letras**.** Este "e-book" ficará disponível na estante da nossa Biblioteca virtual, permitindo o acesso aos livros digitais e aos recursos proporcionados, sem a necessidade de estar, a partir de então, conectado à internet.

O *sPED Livro Digital* é um projeto que oferece novas possibilidades e formatos inovadores para distribuição e disseminação de obras literárias em formato de "e-book", sempre buscando preservar a integridade e os direitos de autoria desses conteúdos digitais.

Conheça a seguir as características e recursos que disponibilizamos, além de receber orientação e de ter ciência das **Condições de Uso** que são indispensáveis para a plena utilização desta tecnologia e forma de acesso aos livros digitais disponibilizados.

Desenvolvido preferencialmente para uso em equipamentos do tipo Tablet, o *sPED* pode ser usado também em "smartphones" que adotem os sistemas operacionais iOS (iPhone/Apple) ou Android (vide observações em "Restrições"), no entanto, tendo sua visualização limitada devido ao tamanho da tela e à capacidade de armazenamento desse tipo de equipamento.

2

#### *sPED - Sistema em Plataforma de Edições Digitais*

#### **APRESENTAÇÃO**

Este aplicativo foi desenvolvido para publicar livros digitais em formato "e-book" mantendo as mesmas características das obras impressas, seguindo o padrão adotado no segmento editorial brasileiro.

Destinado somente a tablets e smartphones, permite controlar e gerenciar a distribuição dos livros, o que proporciona maior integridade e proteção para a publicação das obras em formato digital.

Com um esquema de operação bem simples e versátil, o *sPED* é bastante ágil e funcional, incorporando rapidamente o "e-book" em sua estante virtual (Biblioteca), devendo o usuário informar apenas o *CARD -Código da Autorização de Resgate Digital* que o habilita a baixar o livro. Recomenda-se uma conexão satisfatória para realizar esse download.

De manuseio prático e intuitivo, o aplicativo fornece gratuitamente, logo após ser instalado, dois "e-books", sendo um deles este Manual de Instruções e, o outro, um exemplar do célebre "Os Lusíadas", de Luiz de Camões, para o usuário poder conhecer as facilidades e funcionalidades do *sPED*.

Dentre suas principais características, destacam-se: ampliação da tela (zoom) por toque; visualização tanto na vertical como na horizontal, inclusive em páginas duplas; pesquisa de palavras e expressões; anotações de textos; controle de luminosidade da tela e marcação de páginas. Além disso, se o usuário estiver conectado à internet, proporciona acesso a um dicionário online.

O *sPED* também exibe em sua barra de funcionalidades - que é acionada por um simples toque na tela - uma miniatura das páginas, facilitando a navegação e sua localização rápida.

Ao baixar o APP, o usuário deverá fazer um pequeno cadastro que é indispensável para a sua utilização.

O *sPED* permite, ainda, que o usuário baixe cada livro em até 2 equipamentos usando um mesmo CARD, desde que ambos estejam vinculados à conta do mesmo usuário, o que propicia também uma eventual troca de equipamentos.

O *sPED* se caracteriza por manter, dentro das características de cada sistema operacional, uma paridade entre as versões iOS (Apple) e Android

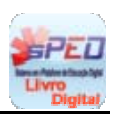

(Google), o que beneficia os usuários, pois os recursos e o formato de operação são bastante similares nas duas plataformas.

Livros que utilizam o *sPED* só podem ser visualizados pelo próprio, estando a distribuição acoplada a uma plataforma que faz a gestão da retaguarda (DRM específico do desenvolvedor).

Quem utiliza o *sPED* se surpreende com a simplicidade e elogia o aplicativo.

Leia atentamente este MANUAL, siga as instruções e aproveite bastante as obras digitais que ficam incorporadas à Biblioteca virtual, podendo acessar seu "e-book" a qualquer hora e em qualquer lugar, pois o usuário só precisa da internet para baixar um novo livro.

# **Condições de Uso**

#### **PARA INCORPORAR LIVROS DIGITAIS NESTE APLICATIVO**

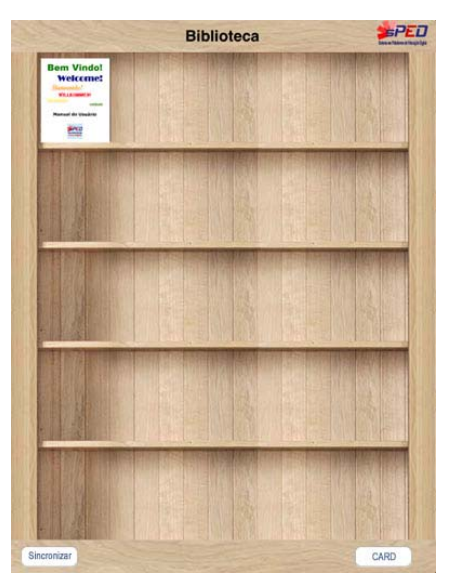

Uma vez instalado, o *SPED Livro Digital* terá a função de permitir o acesso e leitura dos conteúdos das obras literárias que adotem o nosso aplicativo e que estejam de acordo com as condições de uso estabelecidas.

Para ter acesso a cada obra literária disponibilizada, desde que devidamente homologada e compatível com este aplicativo, será necessário possuir um CERTIFICADO denominado "CARD" que, na prática, é uma

senha especial (seqüência de letras) que permitirá o encapsulamento do livro digital em formato de "e-book" no equipamento do usuário, buscando reproduzir exatamente o conteúdo de uma edição impressa dessa obra literária, contando, entretanto, com alguns recursos adicionais que facilitarão o seu uso e manuseio. Esse livro digital passará a ficar incorporado na estante da Biblioteca virtual que foi gerada pelo nosso aplicativo.

**Para baixar a respectiva obra literária** o usuário deve estar conectado à internet e clicar o botão "CARD" situado na parte inferior à direita da estante da Biblioteca.

Imediatamente irá aparecer no centro da tela uma janela para que seja inserido o correspondente o "Código da Autorização de Resgate Digital – CARD" que, ao ser reconhecido pelo sistema, permitirá a incorporação, exibição e acesso à obra literária. Este código é composto por uma sequência gerada pelo sistema, é **único** e possibilita a instalação do referido livro digital em até dois equipamentos que estejam vinculados à conta pessoal criada pelo

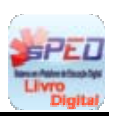

usuário quando do "download" do *sPED*, ou seja, logo no primeiro acesso ao aplicativo, quando é necessário o preenchimento de um rápido cadastro. Para executar esse "download", o usuário deve clicar em "Sincronizar" (botão da parte inferior, à esquerda).

Como o objetivo de evitar violações e controlar a distribuição indevida das obras digitais, o *sPED* reconhece o usuário e o equipamento que está sendo utilizado, vinculando-o à conta do respectivo usuário.

Portanto, este usuário – que é o leitor do e-book- somente terá acesso ao conteúdo se digitar um "CARD" válido, autorizando o download da obra literária que estará disponível para instalação em até dois equipamentos do tipo tablet ou smartphone vinculados à conta criada por esse usuário.

Este procedimento será feito todas as vezes em que for inserido um novo livro digital na estante da nossa Biblioteca.

**ATENÇÃO: para REMOVER um livro digital,** em caso de troca de equipamento ou para desocupar espaço da sua memória, dentre outros motivos, o usuário deverá, na estante da Biblioteca virtual, colocar a ponta do dedo sobre o e-book que deseja retirar por cerca de 5 segundos (mantenha o dedo firme, com cerca de 90º, sobre a miniatura da capa do livro). Tão logo apareça a mensagem, o usuário poderá efetuar sua remoção.

Como a licença concedida através do "CARD" prevê a utilização em até dois equipamentos que pertençam à mesma conta do correspondente usuário, caso este deseje novamente inserir o e-book, bastará digitar o respectivo Certificado "CARD" disponível, sempre num equipamento a ele também vinculado. Lembramos que cada "CARD" ficará permanentemente associado à conta do usuário que o instalou e efetuou o download, não podendo ser repassado a outro titular.

6

#### **CADASTRO DO USUÁRIO PARA UTILIZAÇÃO DO APLICATIVO**

 Quando da primeira utilização do *sPED* no seu equipamento, ou seja, ao baixar o primeiro livro, antes de digitar os números do "CARD", o aplicativo irá fazer aparecer no centro da tela do seu tablet ou smartphone um pequeno cadastro que será imprescindível e obrigatório para a utilização do nosso aplicativo e necessário para a manutenção da integridade do sistema. Neste cadastro, para fins de homologação do acesso e eventual interação com o próprio usuário, deverão ser preenchidos: **nome** - **e-mail de contato\* data de nascimento** - **senha** (a ser escolhida pelo usuário) – e **confirmação dessa senha.** 

O aplicativo *sPED Livro Digital* é baixado gratuitamente através Apple Store ou do Google Play, devendo o usuário deve ler as Instruções e estar ciente e de acordo com as Condições de Uso.

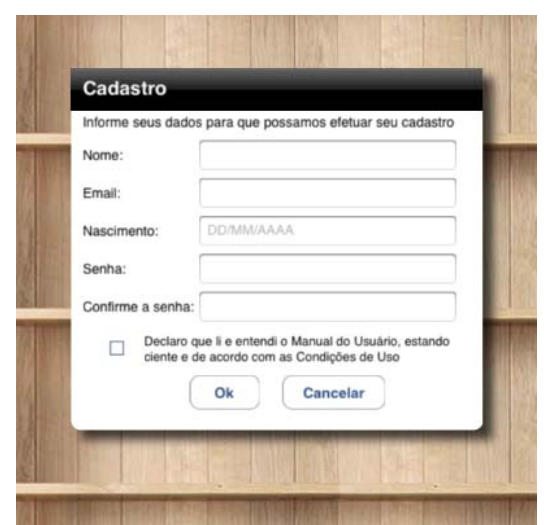

*\*O E-MAIL INFORMADO SERÁ IMPRESCINDÍVEL PARA EVENTUAL INTERAÇÃO COM O USUÁRIO - portanto, caso esse endereço eletrônico não seja verdadeiro ou não esteja em funcionamento, futuras atualizações, necessidade de reinstalação do aplicativo, substituição do equipamento ou liberação de Certificados "CARD" especiais para restauração de obras literárias, bem como* 

*outras situações em que haja necessidade de envio de informações ao usuário ficarão impossibilitadas.* 

**ATENÇÃO:** em caso de dificuldades, dúvidas ou perda de senha ou "CARD" o usuário terá ainda à disposição um canal de contato com o desenvolvedor através do e-mail **sac@spedlivrodigital.com.br**

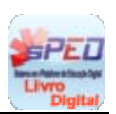

#### **RECURSOS DISPONÍVEIS**

O *SPED Livro Digital* busca reproduzir em formato digital "e-book" a versão de uma obra literária impressa, disponibilizando alguns recursos e facilidades adicionais:

1 - Manuseio simples e intuitivo, seguindo os padrões e a forma de navegação dos aplicativos normalmente desenvolvidos para equipamentos do tipo tablet.

2 – Uma vez baixado com sucesso através de um "CARD" válido e conexão à internet, o livro digital irá aparecer em instantes na estante da Biblioteca virtual exibindo a capa da respectiva obra literária em miniatura.

3 – Ao tocar nessa capa, o aplicativo abrirá o livro digital que passará a ocupar toda a tela do equipamento, podendo, partir daí, ser "navegado" e visualizado facilmente através da tela sensível ao toque, adotando o formato que se tornou padrão nesse tipo de tecnologia.

4 – O *sPED Livro Digital* possui "zoom" sensível ao toque de tela (padrão "multi-touch") que permite variar o tamanho do conteúdo da página e se ajusta ao equipamento, tanto no sentido vertical como no horizontal.

5 – O *sPED Livro Digital* também disponibiliza mais alguns requintes e recursos que podem auxiliar e valorizar a utilização do aplicativo pelo usuário, comandos esses que ficam ocultos e que serão acionados bastando ao usuário dar um toque na tela.

6 – Uma vez ativada essa barra de funcionalidades, surgirão na parte superior e na parte inferior da tela duas áreas escuras contendo ícones (símbolos):

8

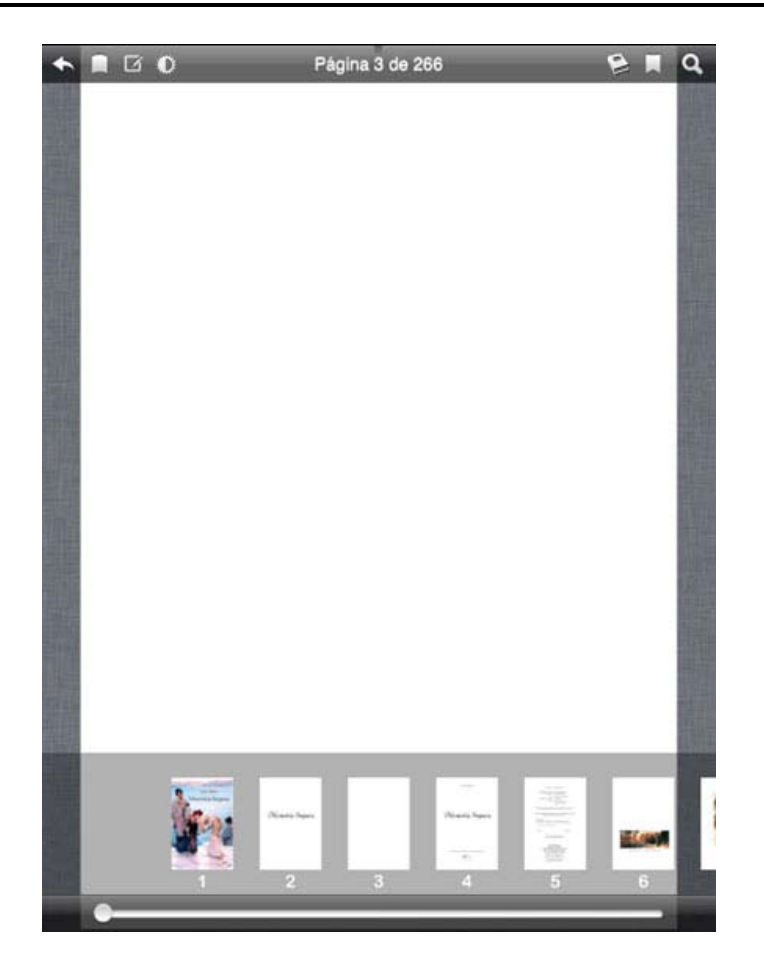

**NA PARTE SUPERIOR**, além da numeração da respectiva página e do total de páginas disponíveis na obra, serão exibidos:

VOLTAR – retorno à estante da Biblioteca virtual.

FORMA DE EXIBIÇÃO – possibilidade de visualização de duas páginas simultâneas.

 ANOTAÇÕES – permite inserir lembretes, informações e pequenos textos de interesse do usuário, listando as páginas e propiciando editar essas anotações.

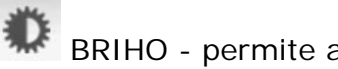

BRIHO - permite aumentar ou diminuir o brilho da tela

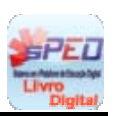

 DICIONÁRIO – se o usuário estiver conectado, com acesso à internet ativado em seu equipamento, essa função permitirá consultar o significado da palavra digitada, recorrendo a dicionários virtuais disponibilizados na web.

 MARCAÇÃO DE PÁGINAS – permite selecionar as páginas em que houver algum assunto de interesse e agilizar o rápido acesso ou direcionamento às mesmas.

BUSCA DE PALAVRAS E EXPRESSÕES - executa a procura de palavras ou expressões no corpo da obra literária, listando automaticamente as páginas em que estas estão localizadas e proporcionando também o atalho para o acesso às mesmas, criando um índice remissivo (o usuário deverá utilizar a "janela de procura" para nela inserir a palavra ou expressão desejada, utilizando-se do teclado virtual do equipamento)

**NA PARTE INFERIOR**, o sistema apresentará uma barra de rolagem para acesso rápido às páginas da obra literária, exibindo simultaneamente a miniatura das respectivas páginas para facilitar a localização e utilização do livro digital pelo usuário.

Esse dispositivo, além de facilitar o acesso e visualização rápida das páginas, também permite o direcionamento imediato à página selecionada, bastando tocar na respectiva miniatura.

**OBS:** a numeração de páginas informada pelo nosso aplicativo indica o total de páginas contidas (incluindo capa, contra-capa, etc), podendo não coincidir com a numeração interna que retrata o original da obra literária publicada e que está sendo reproduzida no respectivo livro digital ("e-book").

**LEMBRETE:** PARA INIBIR A BARRA DE FERRAMENTAS e voltar a visualizar a página do livro digital sem essas funcionalidades, **basta tocar** novamente no centro da tela do equipamento.

#### **CONTROLE DE DISTRIBUIÇÃO E DE DIREITOS**

Uma vez instalado o *sPED Livro Digital* no equipamento do usuário e houver o acionamento para a inserção na Biblioteca virtual da primeira obra literária – ocasião em que será preenchido o **cadastro** do respectivo usuário – estará cada respectivo Livro Digital associado a esse equipamento e a esse cadastro.

O aplicativo e o sistema tecnológico irão atuar de forma a monitorar a distribuição das obras literárias autorizadas e liberadas ao usuário, o que se consumará através do correspondente Certificado denominado de "CARD" que é único e privativo, passando também a ficar vinculado ao equipamento e ao cadastro correspondente.

Estes dispositivos têm como objetivo principal assegurar a integridade dos conteúdos das obras literárias que utilizam o aplicativo *sPED Livro Digital* e visando preservar os direitos de autoria e patrimônio intelectual empregados, controlando a distribuição da cada livro digital ("e-book"), sempre no sentido de evitar violações, adulterações e reproduções não autorizadas pelos seus autores ou detentores dos direitos de cada uma dessas obras literárias.

Fica desde já ciente o usuário, de acordo com as Condições de Uso, que o aplicativo *sPED Livro Digital* adota uma plataforma de gerenciamento e controle próprios, também conhecida tecnicamente por DRM (Digital Rights Management). Sua tecnologia, formato e marca possuem direitos reservados.

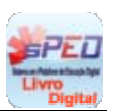

#### **RESUMO DAS CONDIÇÕES DE USO**

O usuário está ciente de que o aplicativo *sPED Livro Digital* somente irá funcionar nas obras literárias que estiverem devidamente homologadas pelo sistema para se utilizarem deste aplicativo, devendo o mesmo estar devidamente instalado e cadastrado no equipamento do respectivo usuário.

O aplicativo *sPED Livro Digital* é cedido gratuitamente ao usuário, devendo ser preferencialmente baixado através dos canais de distribuição de aplicativos, ou seja, na loja oficial do desenvolvedor do sistema operacional nele instalado - Android ou iOS -, portanto, Google Play ou Apple Store.

O acesso a cada e-book somente será permitido mediante a utilização de um certificado "CARD" validado pelo sistema.

O usuário tem plena ciência de que as OBRAS LITERÁRIAS digitais a serem incorporadas ao seu equipamento se destinam ao uso próprio e individual, sendo vedadas sua reprodução, impressão, transmissão, adulteração ou utilização indevida, podendo acontecer, em caso de tentativa de burla ou violação, o travamento do aplicativo e/ou a perda dos conteúdos, ficando também o usuário sujeito a incorrer nos crimes e penalidades previstos em Lei.

Em caso de necessidade de restauração do aplicativo *sPED Livro Digital* ou de reinstalação de eventuais certificados "CARD" anteriormente instalados e validados, normalmente em decorrência de defeito ou troca do equipamento do usuário, em caso de furto ou na hipótese de, no momento da execução do "download", ocorrer falha na transferência do arquivo que contém o e-book, o usuário deverá fazer contato através da área de relacionamento disponibilizada para dúvidas e eventual suporte aos usuários através do e-mail **sac@spedlivrodigital.com.br.**

**ATENÇÃO:** Orientamos que o usuário leia e compreenda estas Instruções e Condições de Uso, devendo o mesmo estar ciente e de acordo com o que foi estabelecido, cuja anuência deve ser manifestada quando da confirmação de seu cadastro no aplicativo *sPED Livro Digital.* 

**OBS:** o **e-mail** informado será a chave de acesso principal para eventuais atendimentos ou interações, devendo ser verdadeiro e estar em funcionamento para que isso aconteça.

> **Este aplicativo pertence à empresa PLATAFORMA DIGITAL TECNOLOGIA E INFORMÁTICA – Brasil**

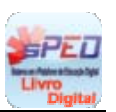

#### **RESTRIÇÕES E INFORMAÇÕES TÉCNICAS**

#### **ESTE APLICATIVO É DESTINADO SOMENTE PARA TABLETS E SMARTPHONES QUE UTILIZEM OS SISTEMAS IOS OU ANDROID.**

#### **NÃO funciona em computador e notebook.**

**Usuários iOS**: compatível com iPhone 3GS, iPhone 4, iPhone 4S, iPhone 5, iPod touch (3a., 4a. e 5a. gerações) e iPad, desde que estejam executando pelo menos o iOS 4.3**.**

**Usuários Android**: disponível para Android 2.3 e posteriores, sujeitos à capacidade e qualidade do equipamento. Verifique se há compatibilidade no Google Play. Versões fora destas especificações, que não estejam completas ou com outros recursos poderão não funcionar.

#### **GUIA RÁPIDO**

**1.** Faça download do aplicativo *sPED* grátis no Google Play ou Apple Store (pesquise por **"Livro Digital")** 

- **2.** Instale no seu Tablet ou Smartphone
- **3.** Faça o seu cadastro no aplicativo (crie sua conta virtual)

**4.** Digite o código CARD do seu livro digital (você pode instalar em até 2 equipamentos vinculados à sua conta)

**5**. Clique em Sincronizar e baixe o *e-book* que passará a ficar incorporado na Biblioteca virtual, podendo utilizá-lo sem necessidade da internet (somente no processo de download é que será necessário estar conectado à internet).

#### **PROBLEMAS E SOLUÇÕES**

#### **Não consigo baixar o aplicativo através do Google Play porque diz que não é compatível com meu equipamento**

Para os usuários do Android destacamos que eventualmente podem ocorrer problemas em função de ser um sistema aberto que permite configurações específicas de acordo com os diversos fabricantes de equipamentos. As configurações que seguem o padrão habitual do Android são disponibilizadas normalmente através do Google Play, onde nosso aplicativo pode ser baixado por equipamentos compatíveis. Neste caso, sugerimos que entre em contato com o nosso suporte através do email **sac@spedlivrodigital.com.br** informado o ocorrido para enviarmos um endereço na internet alternativo (URL) com a versão adequada e as instruções para instalação.

#### **Quando tento me cadastrar, inserir um CARD ou sincronizar minha biblioteca o aplicativo exibe a mensagem "***Serviço temporariamente indisponível, tente mais tarde***".**

Periodicamente nossos servidores passam por atualizações, durante estes momentos eles podem ficar indisponíveis para o acesso através do aplicativo. Aguarde algumas horas e tente novamente.

#### **Quando tento inserir meu email o aplicativo exibe a mensagem "***Usuário não cadastrado***".**

Caso seja a primeira vez que utiliza o sistema, você deve primeiro completar o seu cadastro. Caso você já tenha feito seu cadastro em outro equipamento, verifique se o email utilizado foi o mesmo e se a senha está correta. Se não se recorda do email ou da senha utilizados, por uma questão de segurança, envie um email com seu nome, data de nascimento e email para **sac@spedlivrodigital.com.br** e após a confirmação das informações será enviado um email com a senha utilizada.

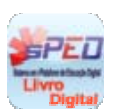

#### **Quando tento inserir um CARD o aplicativo exibe a mensagem "***Certificado inválido***"**.

Verifique se está digitando corretamente todos os 25 dígitos do CARD. Letras semelhantes como "q" e "g" ou combinações como "l n", que se parecem com "h", podem confundir e levar a uma digitação incorreta. Confira e digite novamente.

**Quando tento inserir um CARD o aplicativo exibe a mensagem "***Certificado já utilizado***".**

Você já utilizou este certificado CARD. Sincronize sua biblioteca para exibir seus livros.

#### **Quando tento inserir um CARD o aplicativo exibe a mensagem "***Certificado utilizado por outro usuário***".**

Você já utilizou este certificado em dois equipamentos ou ele foi usado por outro usuário.

**Quando tento me cadastrar, inserir um CARD ou sincronizar minha biblioteca o aplicativo exibe a mensagem "***Problemas com o provedor do serviço***".**

Periodicamente nossos servidores passam por atualizações, durante estes momentos eles ficam indisponíveis para o acesso através do aplicativo. Aguarde algumas horas e tente novamente. Veja também se há algum bloqueio ou proteção local que impeça o acesso aos nossos servidores ou que não permita baixar arquivos de servidores não autorizados.

**Quando tento me cadastrar, inserir um CARD ou sincronizar minha biblioteca o aplicativo exibe a mensagem "***Não foi possível localizar o provedor, verifique se você tem acesso a internet***".**

Para acessar nossos servidores o equipamento deve ter acesso à internet. Verifique se você está conectado. Consulte se a rede que você está utilizando possui algum Firewall e se o site **www.spedlivrodigital.com.br** está bloqueado. Se houver algum bloqueio ou proteção local que impeça o acesso aos nossos servidores ou que não permita baixar arquivos de servidores não autorizados não haverá como fazer o download de seu CARD.

#### **Quando tento baixar um livro, o aplicativo exibe a mensagem "***Não há espaço de armazenamento suficiente para baixar este conteúdo***".**

O livro que você está tentando baixar necessita de mais espaço para ser incorporado no seu equipamento, ou seja, não há espaço suficiente na memória interna. Tente aumentar o espaço disponível.

#### **Quando tento abrir um livro, o aplicativo exibe a mensagem "***Não há espaço de armazenamento suficiente para abrir este conteúdo***".**

O livro que você está tentando abrir necessita de mais espaço para ser baixado em seu equipamento do que a memória interna dele dispõe. Tente aumentar o espaço disponível.

#### **Quando tento inserir um CARD, o aplicativo exibe a mensagem "***Certificado não associado a este equipamento ou usuário***".**

Você já utilizou este certificado CARD em dois equipamentos ou ele está vinculado à conta de outro usuário, impedindo o acesso por um segundo usuário.

### *ESPERAMOS QUE VOCÊ USUFRUA DO NOSSO APLICATIVO, DOS RECURSOS OFERECIDOS E DOS E-BOOKS NELE INSERIDOS!*

*(Manual – V. 2.0 – set/2013)*